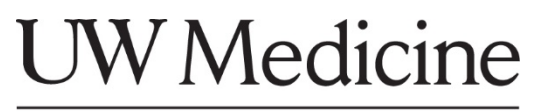

UW SCHOOL OF MEDICINE

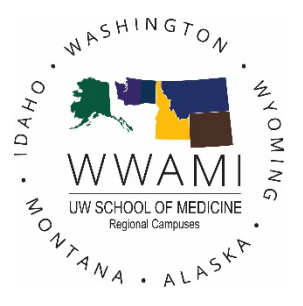

# eValue Training Guide How to Submit Evals Assigned To Me

Author: SoM Academic & Learning Technologies

## How to Submit Evals Assigned To Me

*This document is used to aid you in how to find and submit any pending evaluation(s) assigned to you..*

If you are assigned an evaluation to complete, you will receive an email notification indicating an evaluation has been generated and will need to be filled out and submitted.

#### Example of email received:

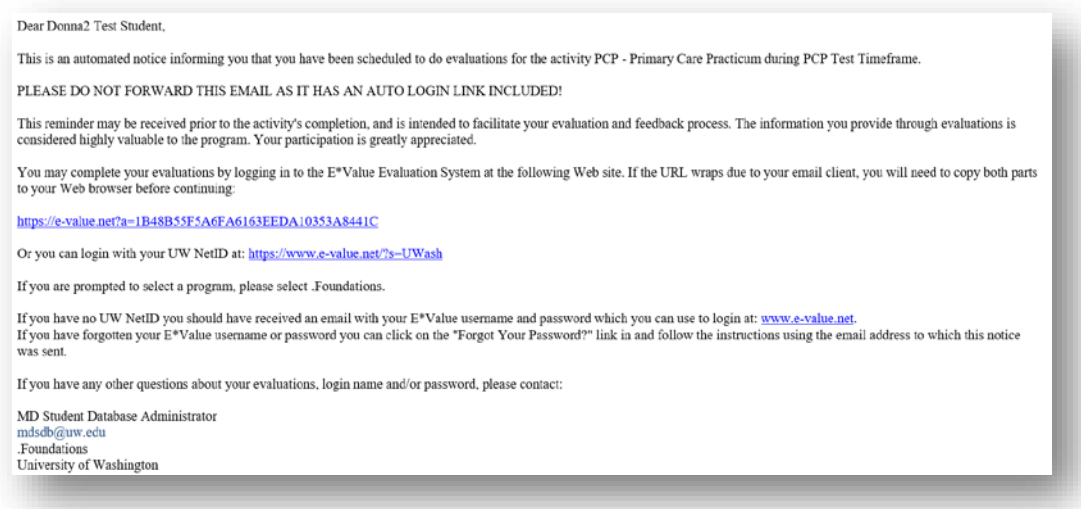

Click on the **link provided in the email**. This will take you automatically to the evaluation that will need to be completed. *If a link is not provided or does not work, you can log directly into eValue. Once you have logged in, follow the steps below.*

#### **Step 1:** Click on the **Evaluations** tab.

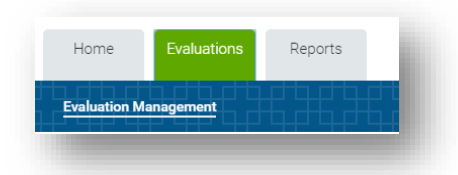

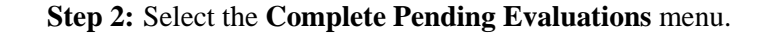

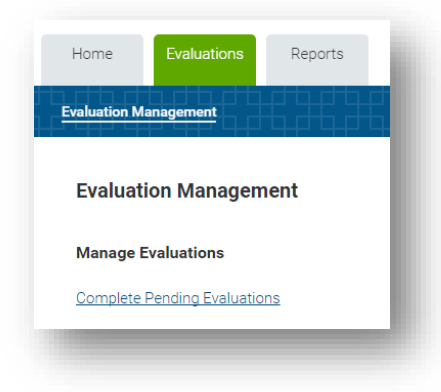

You will then see a grid of evaluation data showing the evaluation(s) that need to be submitted.

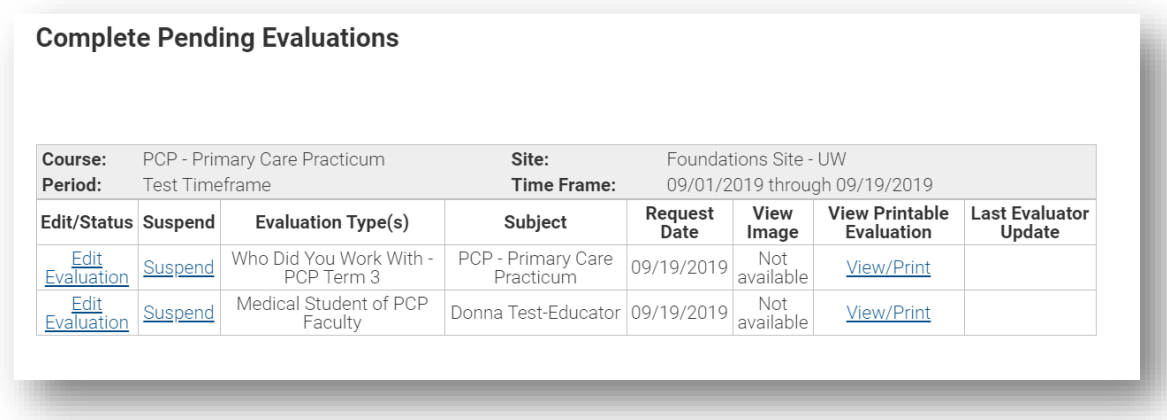

- **Step 3:** To complete the evaluation click on the **Edit Evaluation** link. This will open the evaluation to be completed.
- **Step 4:** Once you are finished filling out the evaluation, click the **Submit** button at the bottom of the evaluation. *If you are not ready to submit the evaluation, click the Save for Later button to finish at another time, keeping your existing answers.*

Save For Later Submit

### **WHEN TO**

**SAVE FOR LATER:** If you are unable to complete or need to review your answers to an evaluation that has been assigned to you before you submit. Clicking on the Save for Later button will save the answers that you have entered into the evaluation so that you can go back and submit at a later date.

**SUSPEND**: If the evaluation that has been assigned to you does not apply to you, i.e. incorrect educator/student assigned, you can elect to suspend the evaluation. This alert the administrator that you have suspended the evaluation. The administrator can then look into either reassigning the evaluation back to you or removing it from your queue. To suspend, click the Suspend link found in the top area of the evaluation, provide a reason for the suspension of the evaluation, and click the Suspend Evaluation button.

**NOTE**: If you are submitted a Who Did You Work With (WDYWW) evaluation and the person you worked with is not listed, click Suspend or Save for Later. Then contact the course administrator to inform them of the missing user. The administrator will work to add the user to the list and notify you when you can re-access the evaluation.

• If you submit and there are **mandatory questions not completed**, a pop-up message will alert you

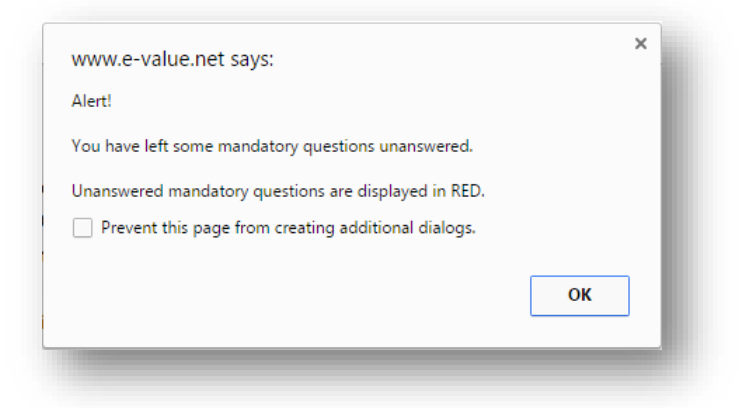

• Any **missed questions** will be highlighted in red:

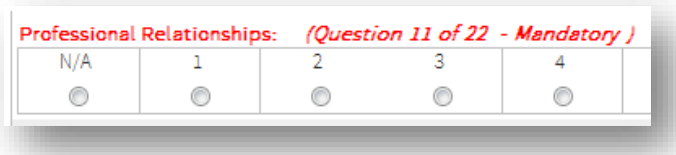

• Fill in the missing answer(s) and click the Submit button. A **message will appear** indicating that you have completed the evaluation:

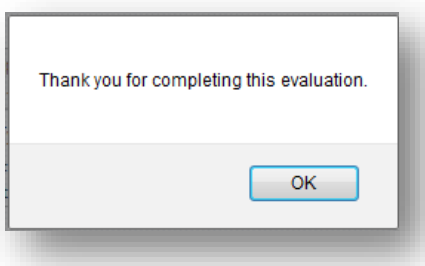

You can click on the **Print** icon  $($   $\blacksquare)$  in the upper right hand corner of the evaluation to print a copy.